#### FAIRE UN GRAPHE AVEC EXCEL ET REGRESSI

## 1 Avec Excel (2007)

Transformer des nombres en graphique est l'un des atouts d'Excel. Un graphique joint l'utile à l'agréable : bien présenté et mis en valeur, un histogramme révélateur ou une courbe convaincante sont souvent plus parlants qu'une banale suite de nombres. Ce chapitre vous apprend à créer des graphiques simplement et montre comment améliorer leur présentation. Excel met à votre disposition, un certain nombre de palettes spécialisées nommées "Barres d'outils" dont l'une est spécialement destinée à la création et à la manipulation des graphes créés dans Excel. Cette barre d'outils est composée de boutons vous permettant de choisir automatiquement différentes présentations et également d'outils complémentaires, qui offrent la possibilité de manipuler ou de compléter les graphiques standard proposés.

ndard proposés.<br>Il est conseillé de faire son remplissage en colonne, la première colonne est toujours prise<br>conseillé de la conseille de la conseille de la conseille de la conseille de la conseillé de la conseillé de l comme colonne des abscisses par le logiciel et la seconde comme colonne des ordonnées. Vos colonnes de données ne doivent contenir que des chiffres, écrit avec des virgules (aucun symbole, ni blanc), elles doivent être alignées et de même longueur sinon, EXCEL trace  $\rm des$  graphiques farfelus.

- 1. Ouvrir Excel 2007
- 2. Remplir un tableau de valeurs en colonne pour toutes les variables (si possible avec 2) Remplir un tableau de valeurs avec colonne pour une colonne pour les incertitudes).

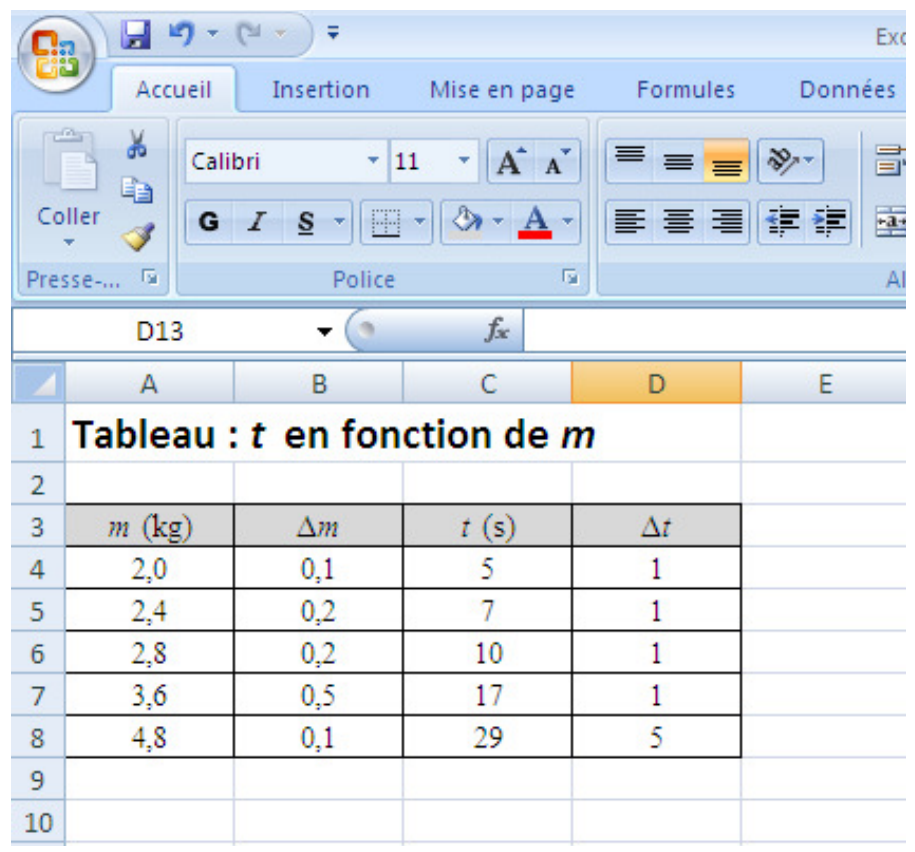

 $3.$  Insérer un graphique :

Sélectionner les deux colonnes avec le clic gauche selectionner les deux colonnes avec le chc gauche<br>Sélectionner l'onglet « **Insertion** ». Icône « **Nuage de points** ». Icône « **Nuages** de points avec marqueurs uniquement  $\ast$ .

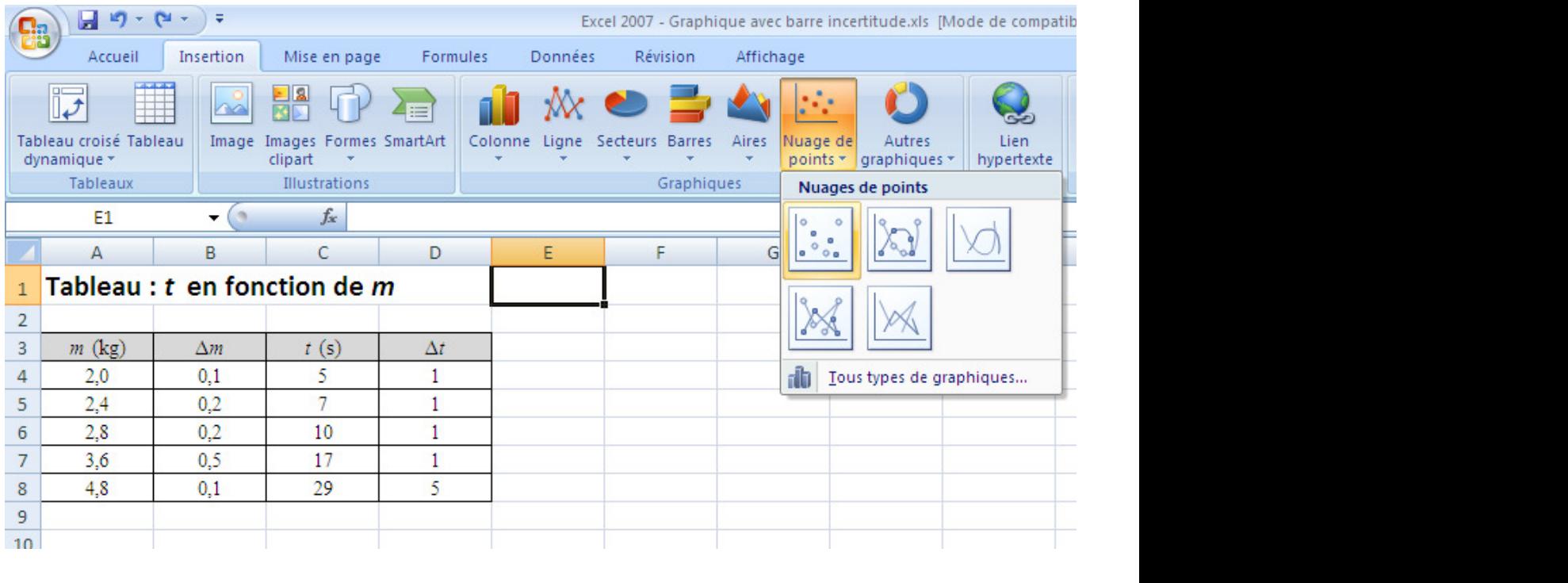

Le graphique doit s'afficher.

4. Cliquer sur l'onglet  $\ll$  **Disposition**  $\gg$  , puis changer le nom du titre et des axes.

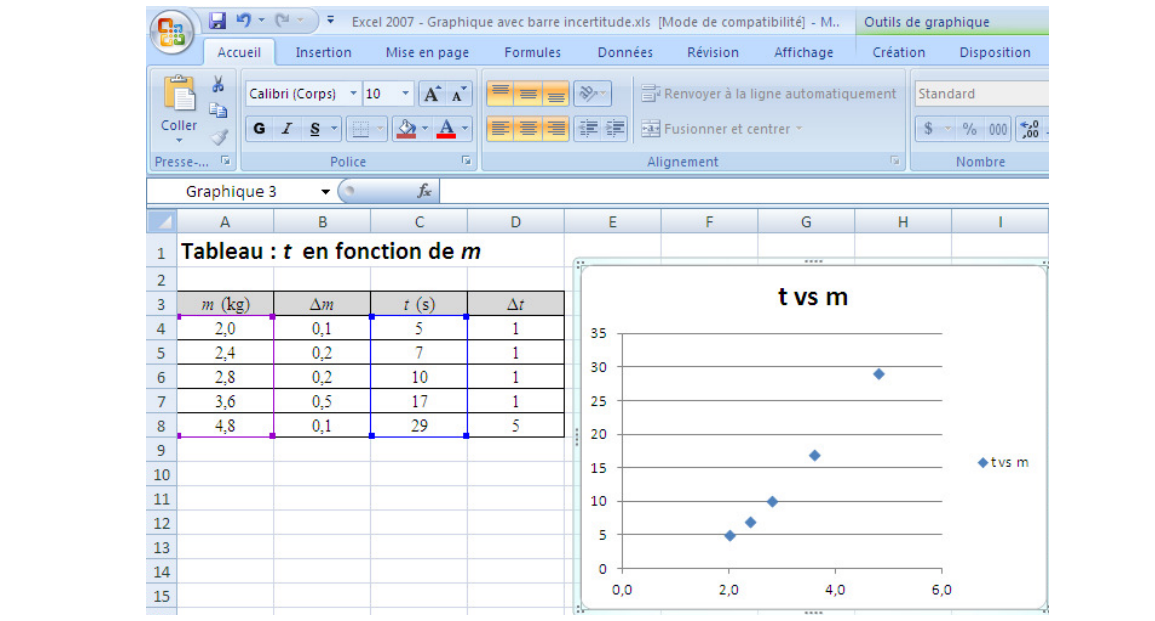

5. Ajouter une courbe de tendance : <br>5. Ajouter une courbe de tendance : S'electionner les points du graphique (clic gauche sur un point) Ouvrir le menu déroulant (par clic droit)

# Cliquer sur « **Ajouter une courbe de tendance ...**»<br>Choisir la courbe de tendance ...»

6. Choisir une courbe de tendance :  $p:$ 

Choisir la courbe de tendance appropriée (linéaire, polynomiale, etc) avec les options d'affichage suivante : • Définir l'interception (ordonnée à l'origine)

Définir l'interception (ordonnée à l'origine)  $\text{array}$ 

Afficher l'équation du graphique

Afficher coefficient de détermination  $(R^2)$  $\binom{R^2}{k}$ 

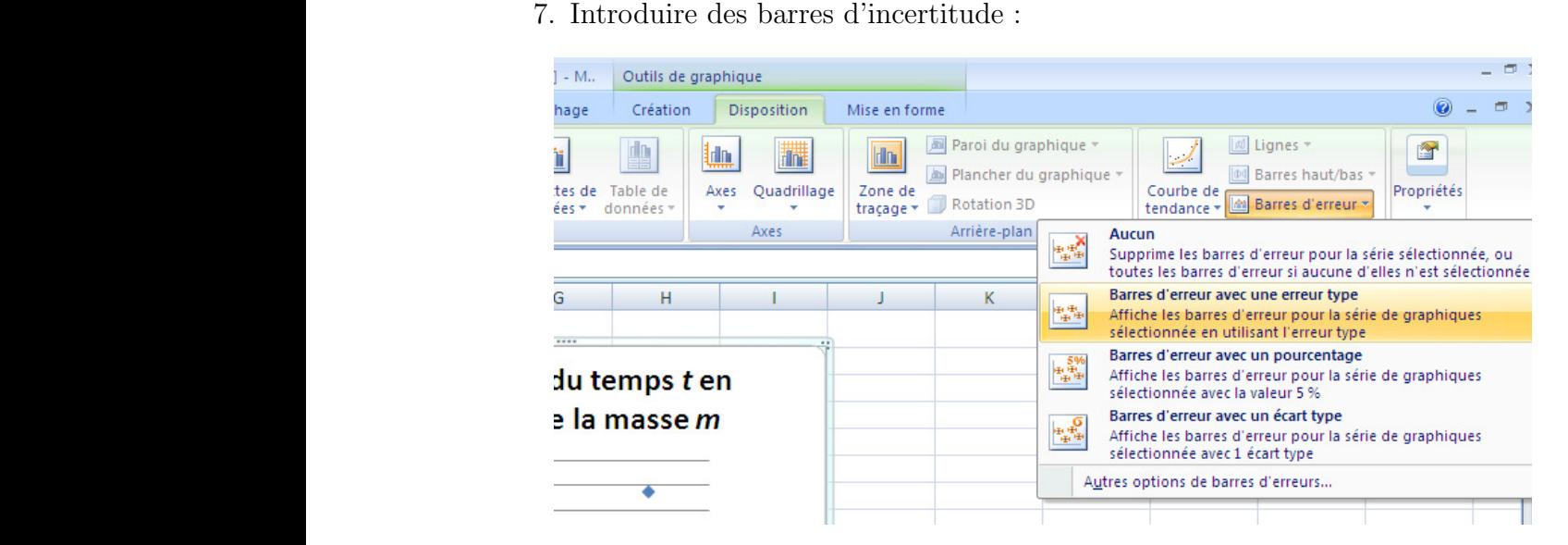

 $12 \times \text{Disposition} > 12$ 

d'erreur avec une erreur type » Dans la rubrique « Analyse », puis l'icône « Barre d'erreur », et « Barre a chequation du graphique **Voici un aperçu d'un graphique complet :**

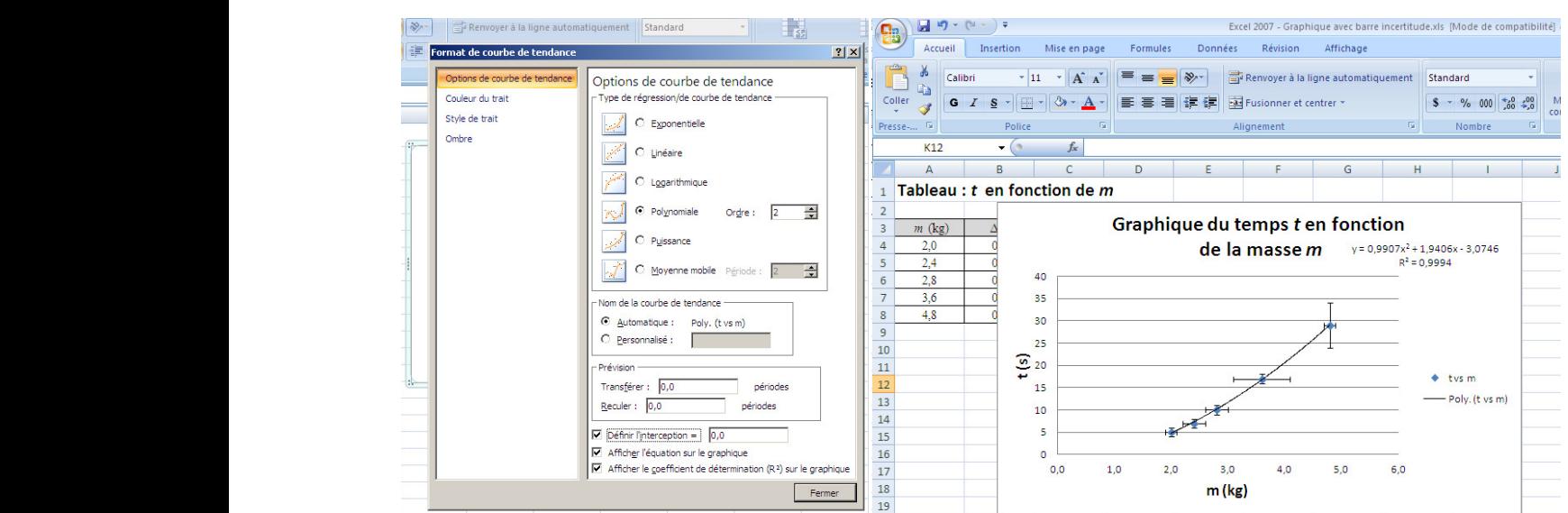

Excel ajuste la courbe à nos données par la méthode des moindres carrés (appelée souvent régression linéaire). Il s'agit d'une méthode statistique qui réduit le plus possible la somme des écarts verticaux entre la meilleure droite et chacun des points du nuage. La méthode permet donc d'obtenir la meilleure droite de façon directe, sans tâtonnement. En comparant l'équation affichée (sur le graphique) par Excel à l'équation théorique, on peut associer les valeurs numériques aux grandeurs physiques correspondantes. Le coefficient de détermination  $R^2$  nous donne une indication de la fiabilité de l'équation. Si le coefficient  $égale 1,00$ , la corrélation est parfaite et tous les points sont exactement sur la droite. Avec de bonnes données expérimentales, vous obtiendrez très souvent des cœfficients au dessus de 0,98.

### 2 Avec Regressi

Regressi est aussi un logiciel pouvant faire tableur-grapheur souvent utilisé au Lycée pour l'acquisition et l'exploitation de données expérimentales.

Double-cliquer sur l'icône Régressi. La fenêtre principale du logiciel s'ouvre.

Dans la barre des menus (en haut de l'écran, aussi appelée barre des commandes),

cliquer sur  $\ll$  Fichier  $\gg$ , puis sur  $\ll$  Nouveau  $\gg$ , et enfin sur  $\ll$  Clavier  $\gg$ .

La fenêtre «  $\bf{Entr}$ ée de données au clavier » s'ouvre.

Remplir la partie intitulée Variables Expérimentales en indiquant leurs noms et leurs unités (par exemple L en cm et inverse de  $d$  en mm<sup>-1</sup>)

Cliquer sur  $\ll$  OK  $\gg$ .

Deux nouvelles fenêtres s'ouvrent :

 $-$  l'une s'intitulant  $\ll$  Grandeurs  $\gg$ ,

 $-$  l'autre s'intitulant  $\ll$  Graphe  $\gg$ .

Cliquer sur le bordereau de la fenêtre  $\ll$  Grandeurs ».

Rentrer les valeurs expérimentales des différentes variables. Pour les valider, taper sur la touche «  $\text{Enter}$  » Attention! Il faut bien vérifier les valeurs au fur et à mesure que vous les tapez.

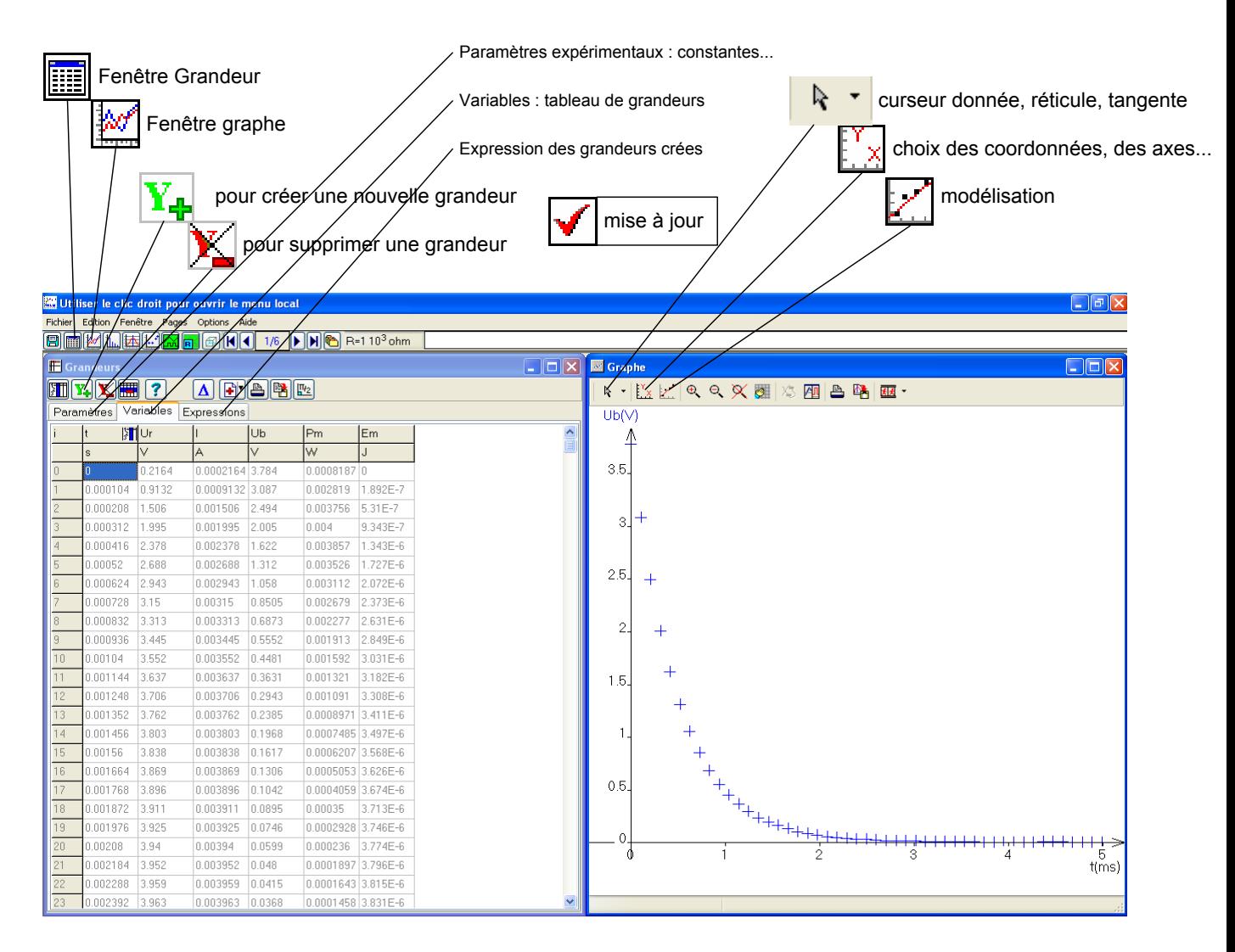

#### 2.1 Modéliser avec Regressi

Il faut entendre ici modélisation au sens de « ajustement d'une courbe à des données  $expérimentales \gg$ .

Cliquer sur le bouton « **Modélisation** » de la fenêtre « **Graphe** ».

Une nouvelle fenêtre apparaît à gauche du graphique. Cliquer sur le bouton  $\ll M$ odèle  $pr\acute{e}d\acute{e}fini$  ».

La fenêtre « **Définition d'une modélisation** » apparaît. Cliquer sur la case représentant une droite comme sur l'image ci-contre. Cliquer sur « Ajouter modèle ».

La droite de régression linéaire et ses données sont alors ajoutées au graphique.

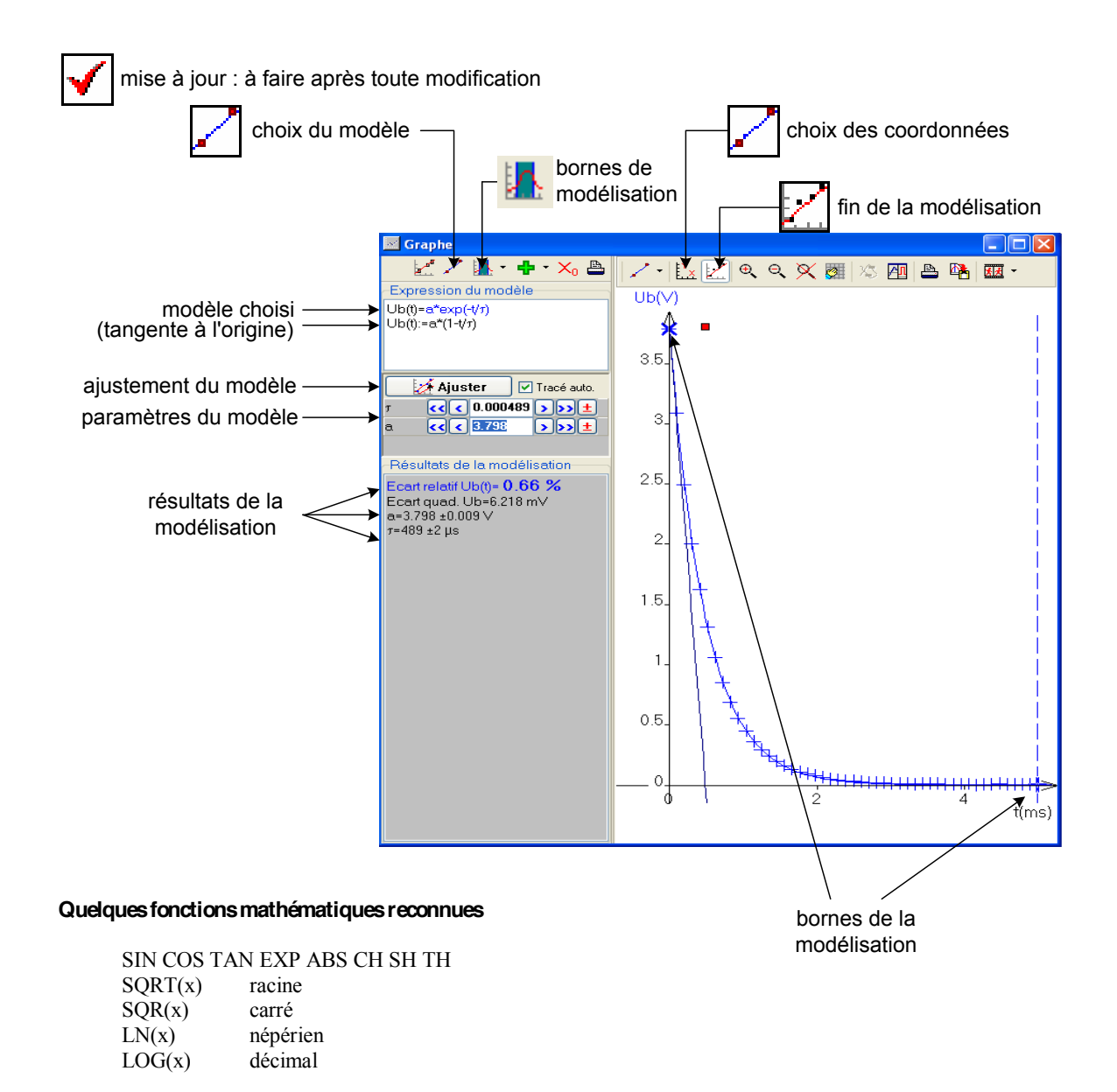

Le système reconnaît  $\pi$  (Ctrl+p).

 $\frac{1}{2}$ ces des fonctions nout être écr Le nom des fonctions peut être écrit indifféremment en majuscule ou minuscule. Les nombres doivent commencer par un chiffre et utiliser la notation informatique.

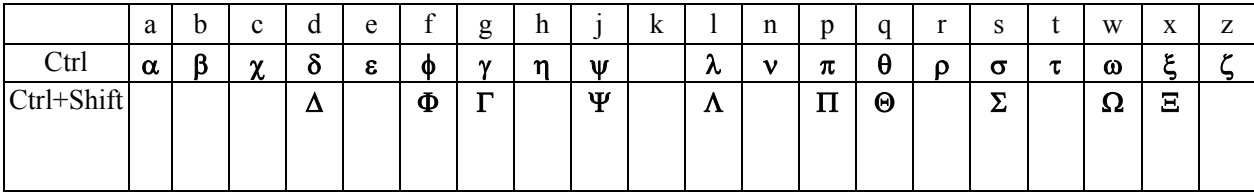

#### Les icônes Fenêtres Fenêtre grandeur A graphe  $Y_{\bigoplus}$  ajout d'une grandeur X suppression d'une grandeur **W**variables recopie ou crée une nouvelle page statistiques suppression des données sélectionnées **ILL**Fourrier Pour annuler : edition>restaurer points graphe paramètres aide pour les unités, fonctions... Sélection d'une page d'un fichier à plusieurs recopie le tableau dans le presse papier  $H|4|$  $1/3$ pages tri des données selon la première variable superpose plusieurs pages  $\boxed{U}$  remise à vide de l'unité d'une grandeur calculée bascule vers le programme d'acquisition

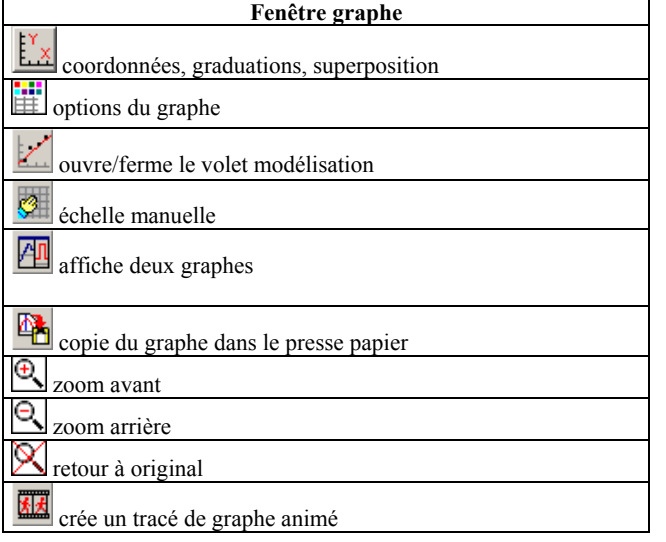

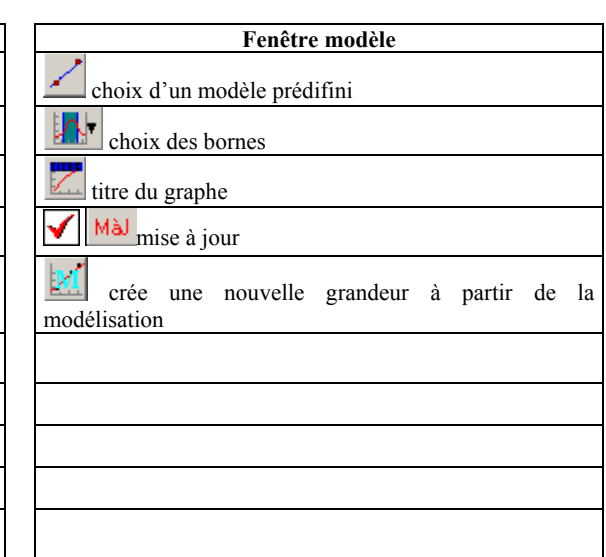